# **Logs Tab Configuration**

#### **Introduction**

Use this guide to configure the Logs tab in the Web Admin for each SecureAuth IdP realm.

This includes enabling or disabling audit, error, and debug logs.

## **Prerequisites**

1. Create a New Realm for the target resource for which the configuration settings will apply, or open an existing realm for which configurations have already been started

2. Configure the **[Overview](https://docs.secureauth.com/display/91docs/Overview+Tab+Configuration)**, **[Data](https://docs.secureauth.com/display/91docs/Data+Tab+Configuration)**, **[Workflow](https://docs.secureauth.com/display/91docs/Workflow+Tab+Configuration)**, **[Adaptive Authentication](https://docs.secureauth.com/display/91docs/Adaptive+Authentication+Tab+Configuration)**, **[Multi-Factor Methods](https://docs.secureauth.com/display/91docs/Multi-Factor+Methods+Tab+Configuration)**, and **[Post Authentication](https://docs.secureauth.com/display/91docs/Post+Authentication+Tab+Configuration)** tabs in the Web Admin before configuring the **Logs** tab

# **Logs Configuration Steps**

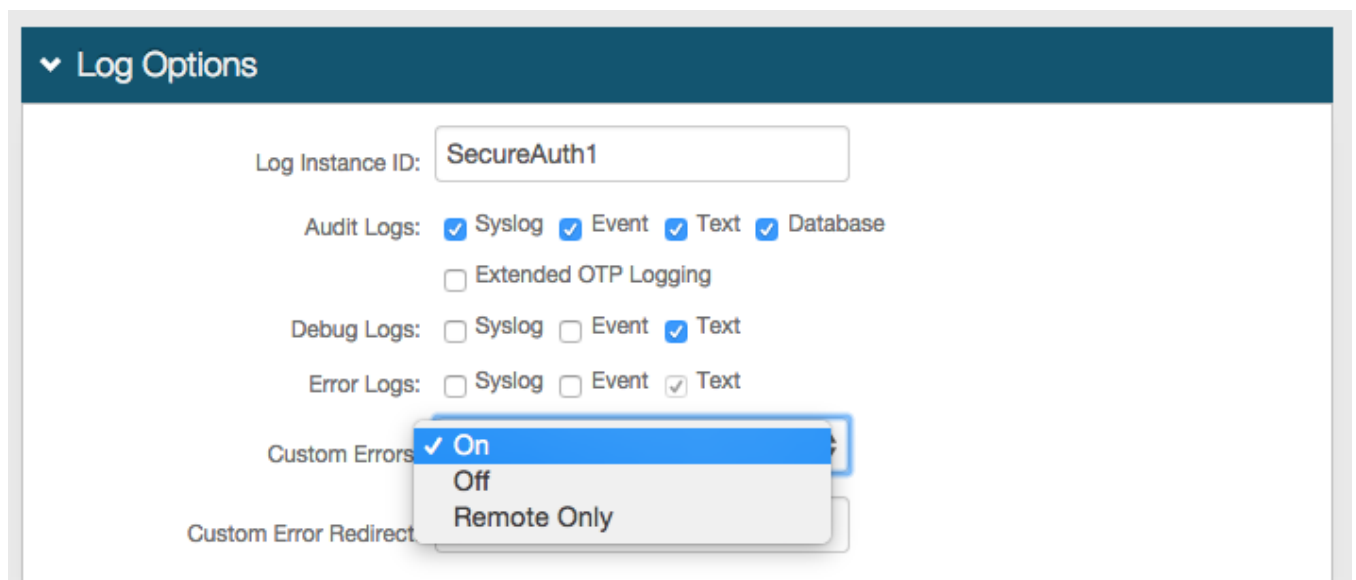

1. In the **Log Options** section, provide the **Log Instance ID**, e.g. the **Application Name** or the realm name (**SecureAuth1**)

2. Check which **Audit**, **Debug**, and **Error Logs** to enable

3. Select **On** or **Remote Only** from the **Custom Errors** dropdown to redirect end-users to a distinct page when a custom error occurs

4. Provide the URL for the **Custom Error Redirect** if **On** or **Remote Only** is selected in step 3

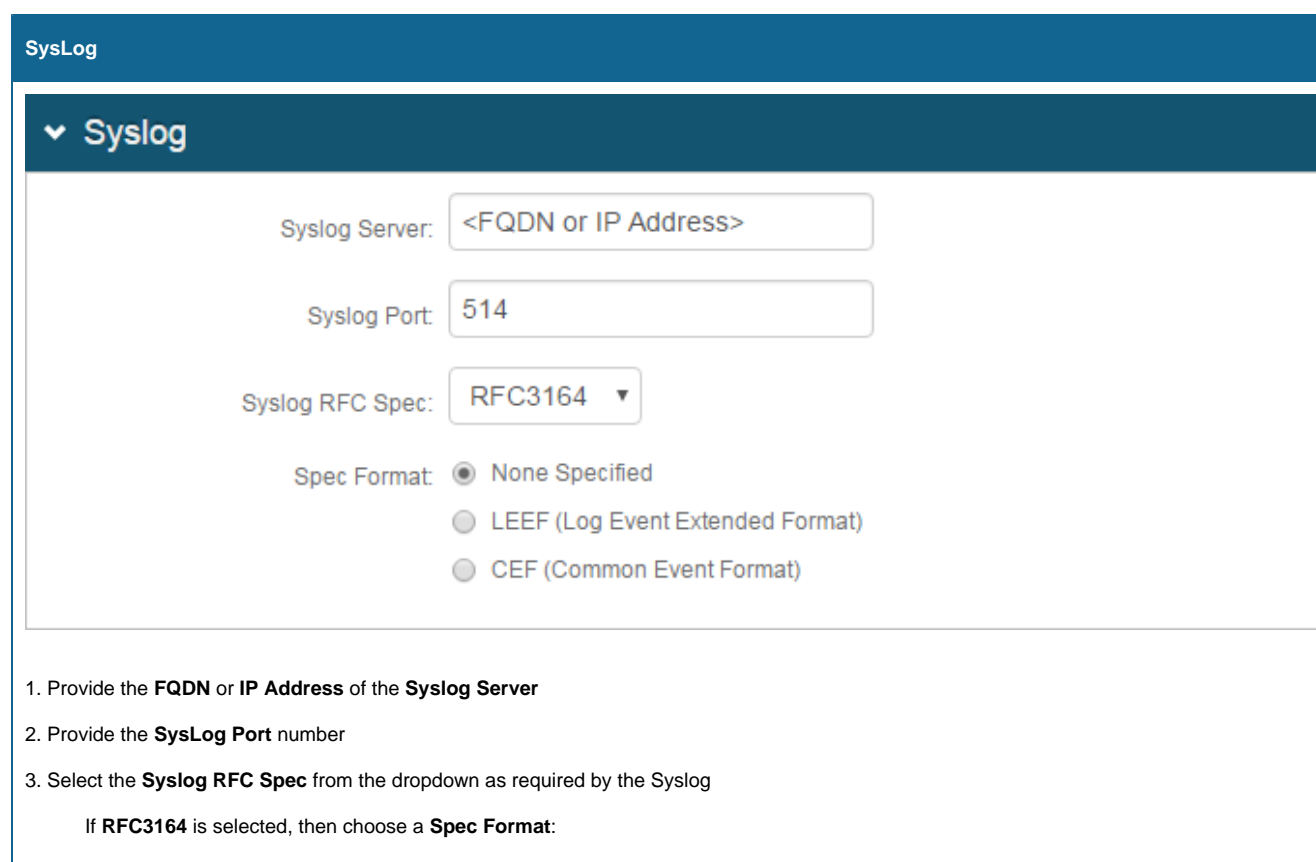

- **None Specified**: normal RFC3164 formatting, for use in most implementations
- **LEEF**: for use with IBM Security QRadar SIEM only
- **CEF**: for use with HP ArcSight SIEM only

**Log Database**

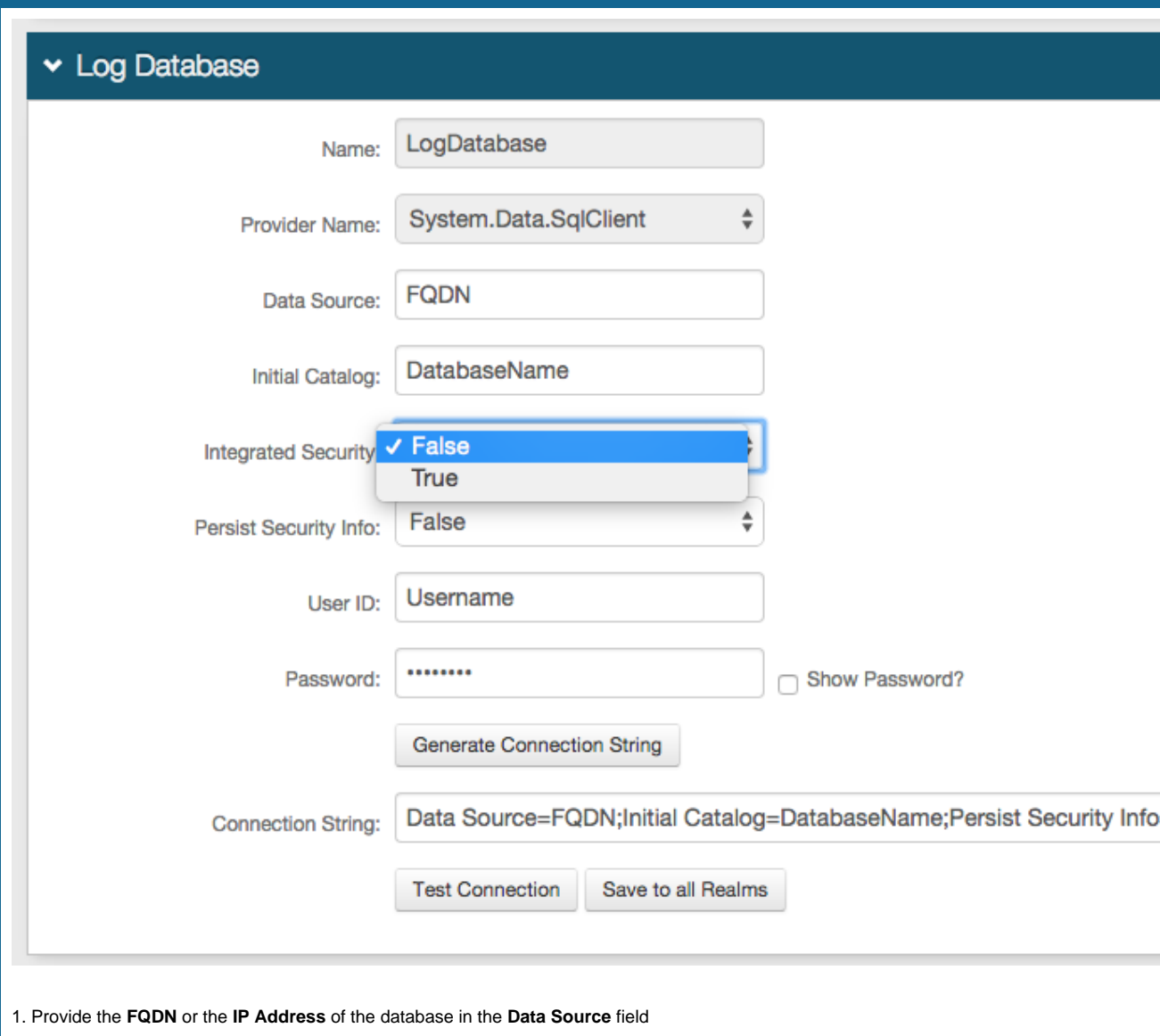

- 2. Provide the **Database Name** in the **Initial Catalog** field
- 3. Select **True** from the **Integrated Security** dropdown if the webpage's ID is to be included in the **Connection String**
- 4. Select **True** form the **Persist Security Info** dropdown if access to username and password information is allowed
- 5. Provide the **User ID** of the Database
- 6. Provide the **Password** associated to the **User ID**
- 7. Click **Generate Connection String**, and the **Connection String** will auto-populate based on the previous fields
- 8. Click **Test Connection** to ensure that the integration is successful
- 9. Click **Save to all Realms** if these Database settings are to be used in each SecureAuth IdP realm

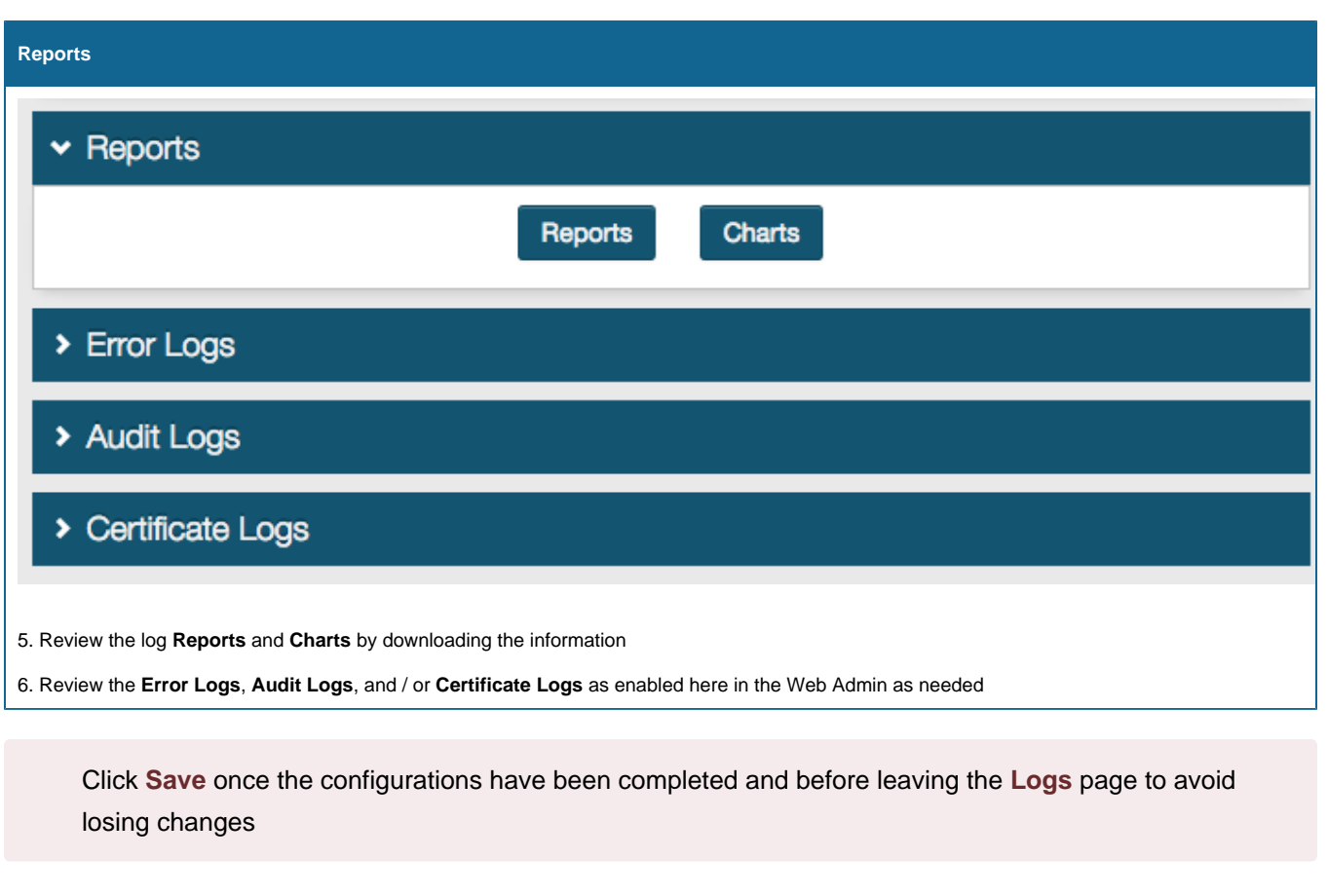

# **Key-Value Pair Properties**

Key-value pair properties defined in the table below are pertinent to the structured data element of a syslog entry. Several of these properties are also logged in the header or message elements of the log entry but are difficult to parse or extract. These properties are outputted in their original location as well as in the structured data element.

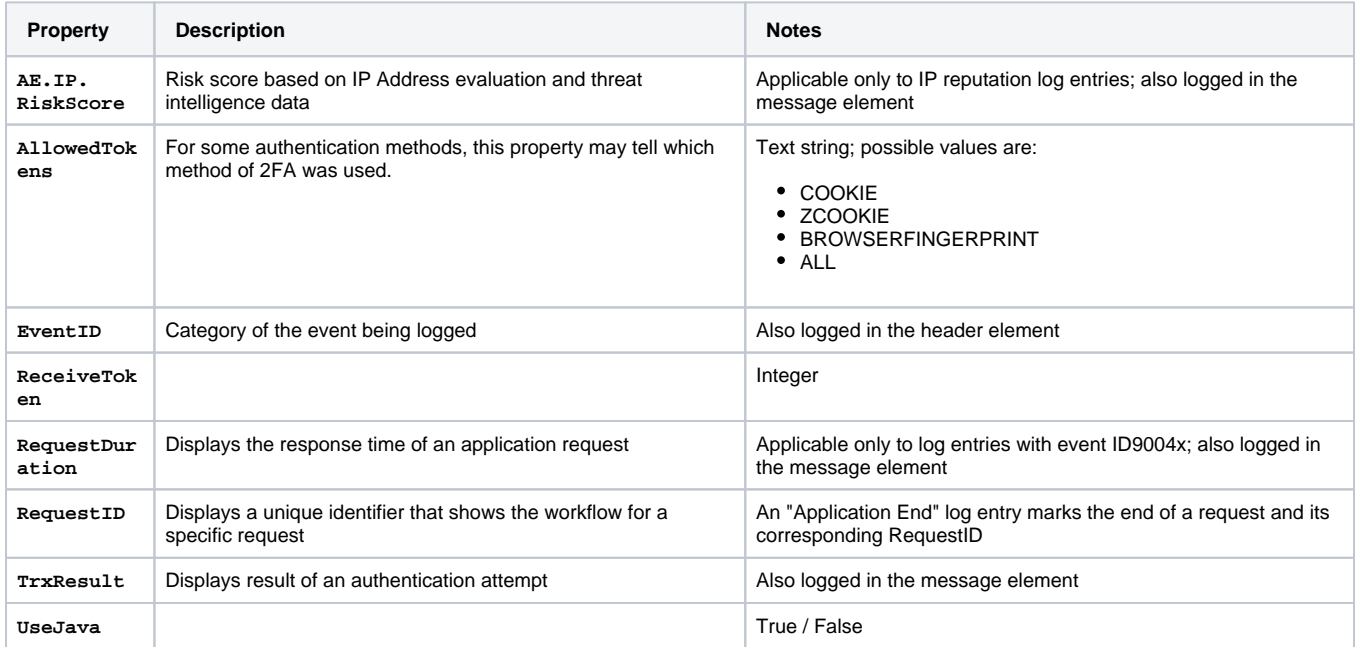

# **Syslog Logging Event**

Syslog generates a log entry when a user opens or saves a tab using the Web Admin tool. This tool provides information about the realm a user modified at the time the log entry was generated.

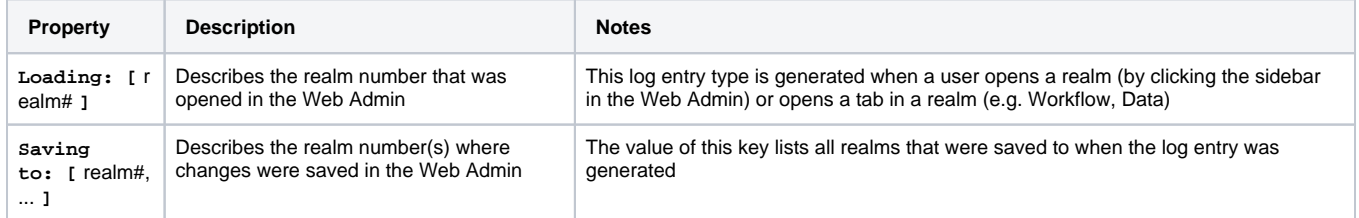

### **Information About Transaction Logs (20990)**

Events recorded in Transaction Logs (20990) provide information that can assist in troubleshooting or analyzing end-user activity on the SecureAuth IdP appliance.

The table below provides details about common fields and values identified in transaction logs, and how to interpret that data.

**Field / Description Values / Description**

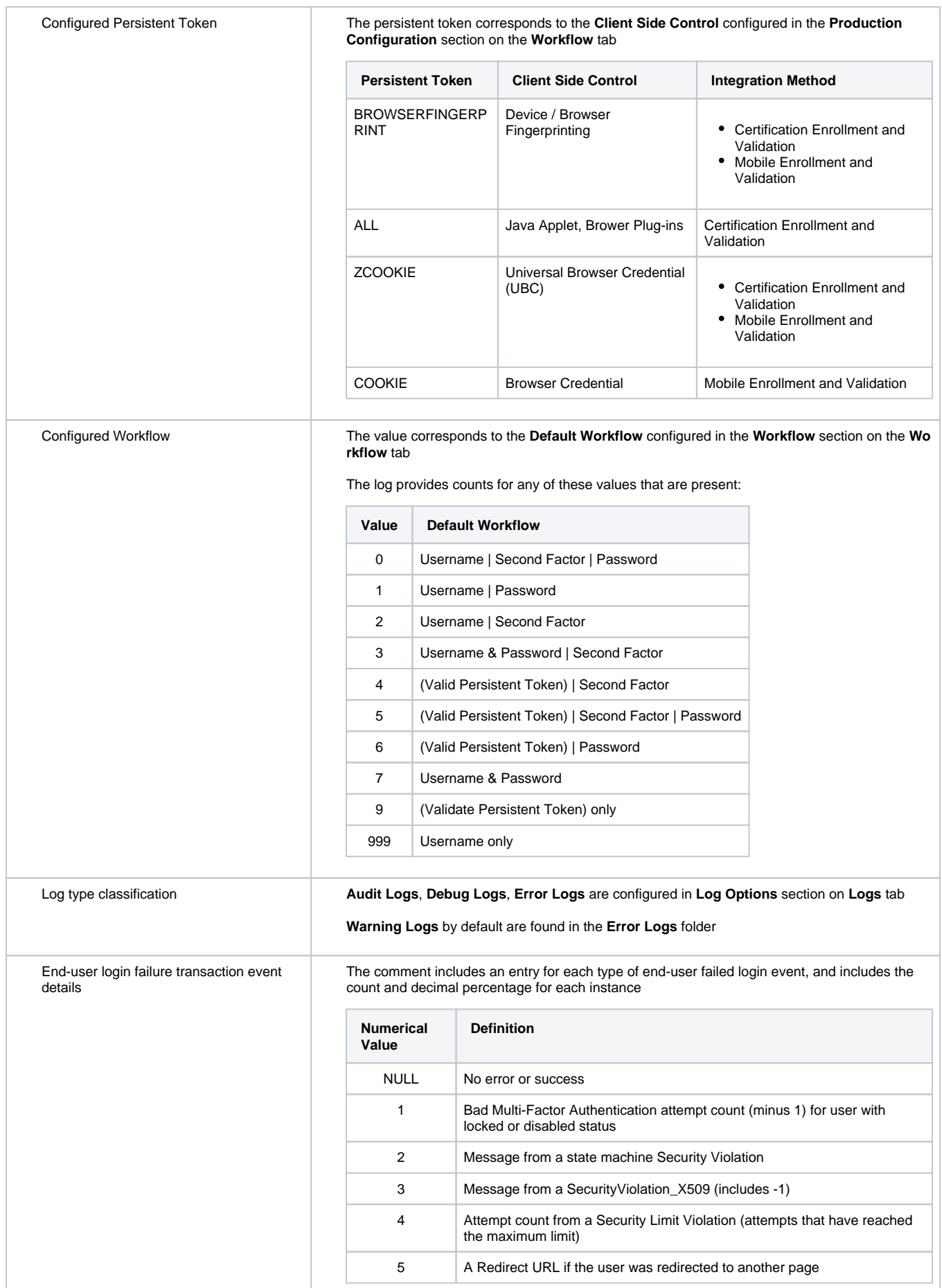

**NOTE**: Session Aborted appears whenever a session has ended (see **TrxResult** )

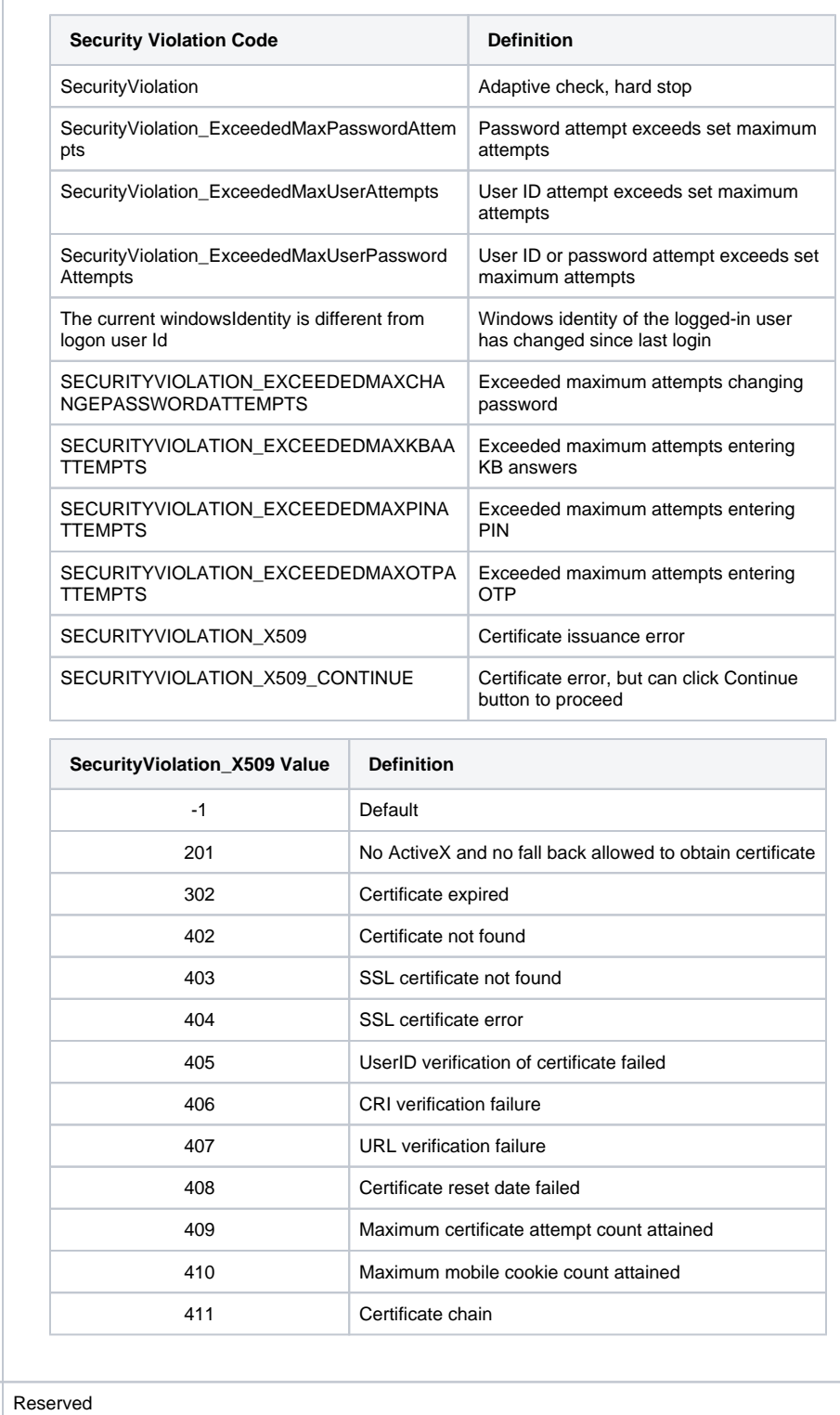

Reserved

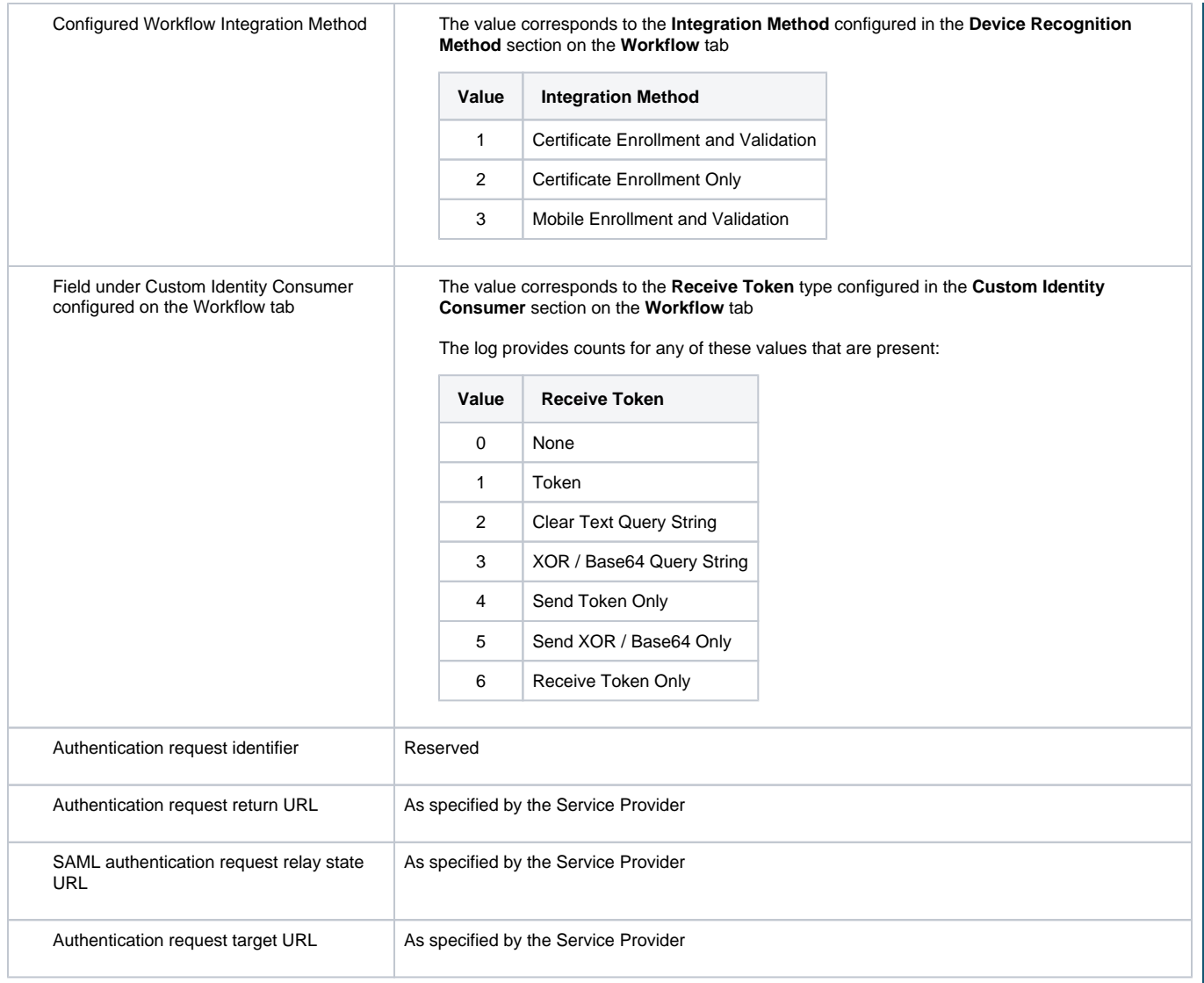

Transaction result The Comment includes an entry for each type of end-user login event, and includes the count and decimal percentage for each instance:

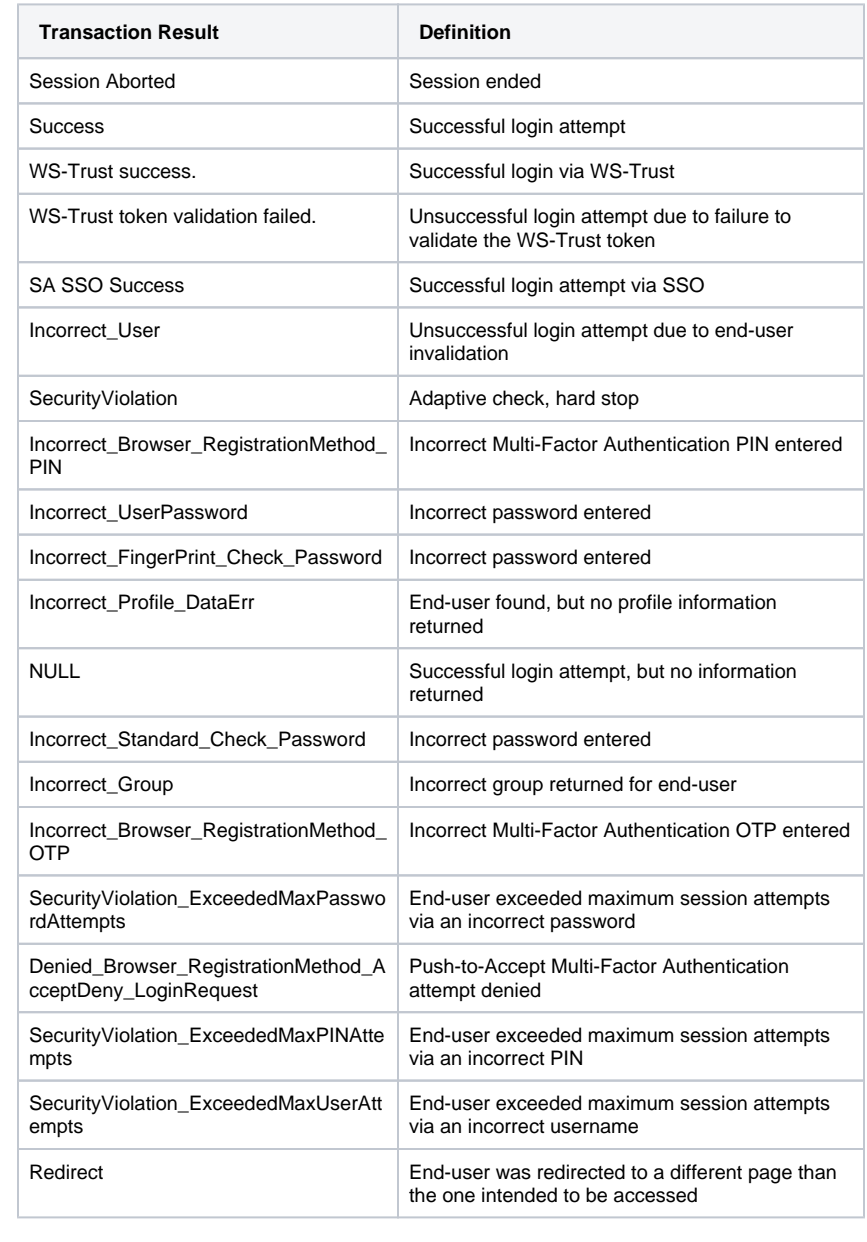